# Шаг 1 Установить программу PowerDirector

[https://torrent-soft.net/multimedia/torrent-video-soft/torrent-video-edit/8578](https://torrent-soft.net/multimedia/torrent-video-soft/torrent-video-edit/8578-cyberlink-powerdirector-12029300-ultimate-repack-by-dakov.html) [cyberlink-powerdirector-12029300-ultimate-repack-by-dakov.html](https://torrent-soft.net/multimedia/torrent-video-soft/torrent-video-edit/8578-cyberlink-powerdirector-12029300-ultimate-repack-by-dakov.html)

PowerDirector – это программа редактирования цифрового видео для создания профессионально выглядящих фильмов и демонстраций слайдов, которые можно отправить друзьям, записать на диски или загрузить на серверы в Интернете.

PowerDirector предоставляет три режима редактирования для вашего мультимедиа: полнофункциональный редактор, упрощенный редактор и средство создания демонстраций слайдов.

Шаг 2

Запускаем программу

В этом меню предлагается три метода для создания файлов мультимедиа.

Полный редактор – предназначается для полного доступа ко всем функциональным возможностям захвата, редактирования и записи мультимедиа.

Простой редактор – служит для простого, ускоренного создания видео и работы с мультимедиа.

Средство создания демонстраций слайдов – служит для создания демонстраций фотографических слайдов.

Шаг 3

Обзор программы как пользоваться

https://www.youtube.com/watch?v=NCyXmFjVfLE

Шаг 4

Начните, так как вам удобнее работать

Если вы новичок в области редактирования видео или не имеете достаточно времени для детального проектирования видео, упрощенный редактор с его инструментами Магия кино просто лучшее решение для вас! Просто выберите видео и фото, которые вы хотите использовать, выберите шаблон и PowerDirector сделает все остальное за вас.

Щелкните пункт Полный редактор в главном меню CyberLink PowerDirector.

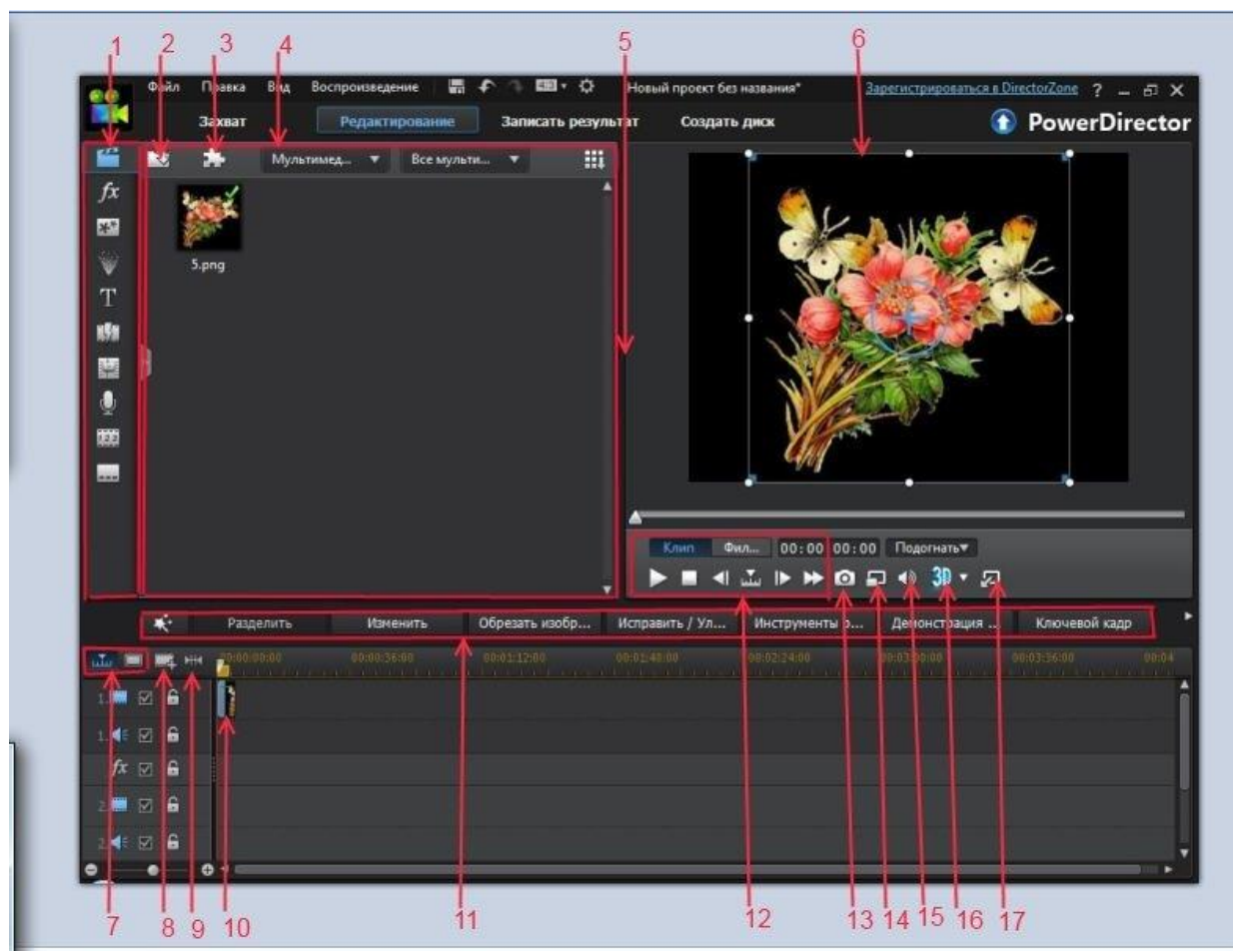

1.Центр управления эффектами.

- 2.Импорт видео.
- 3.Сторонние плагины.
- 4.Библиотека.

5.Возможность расширения рабочего пространства.

- 6.Окно просмотра.
- 7.Режим временной шкалы/Режим раскадровки.
- 8.Управление треком.
- 9.Просмотр всего фильма.
- 10.Область обработки.
- 11.Функциональные кнопки.
- 12.Предварительный просмотр.
- 13.Сделать снимок.

14.Качество просмотра.

15.Настройка громкости.

16.Активация 3D.

17.Отключить окно предварительного просмотра.

#### Шаг 5

Импорт видеозаписей и фотографий в **PowerDirector** Импортируйте видеозаписи и фотографии для фильма с жесткого диска или внешнего источника.

Выполните следующие действия для импорта видеозаписей или фотографий.

Щелкните Импорт видео

Щелкните Импортировать файлы мультимедиа . Найдите файл и выделите его.

## ПРИМЕЧАНИЕ:

Вместо импорта каждого файла по отдельности можно также импортировать папку

Щелкните Импортировать файлы мультимедиа. Найдите файл и выделите его.

## ПРИМЕЧАНИЕ:

Вместо импорта каждого файла по отдельности можно также импортировать папку

Щелкните "Открыть".чтобы добавить видеозаписи или фотографии в библиотеку.

Щелкните Импорт видео

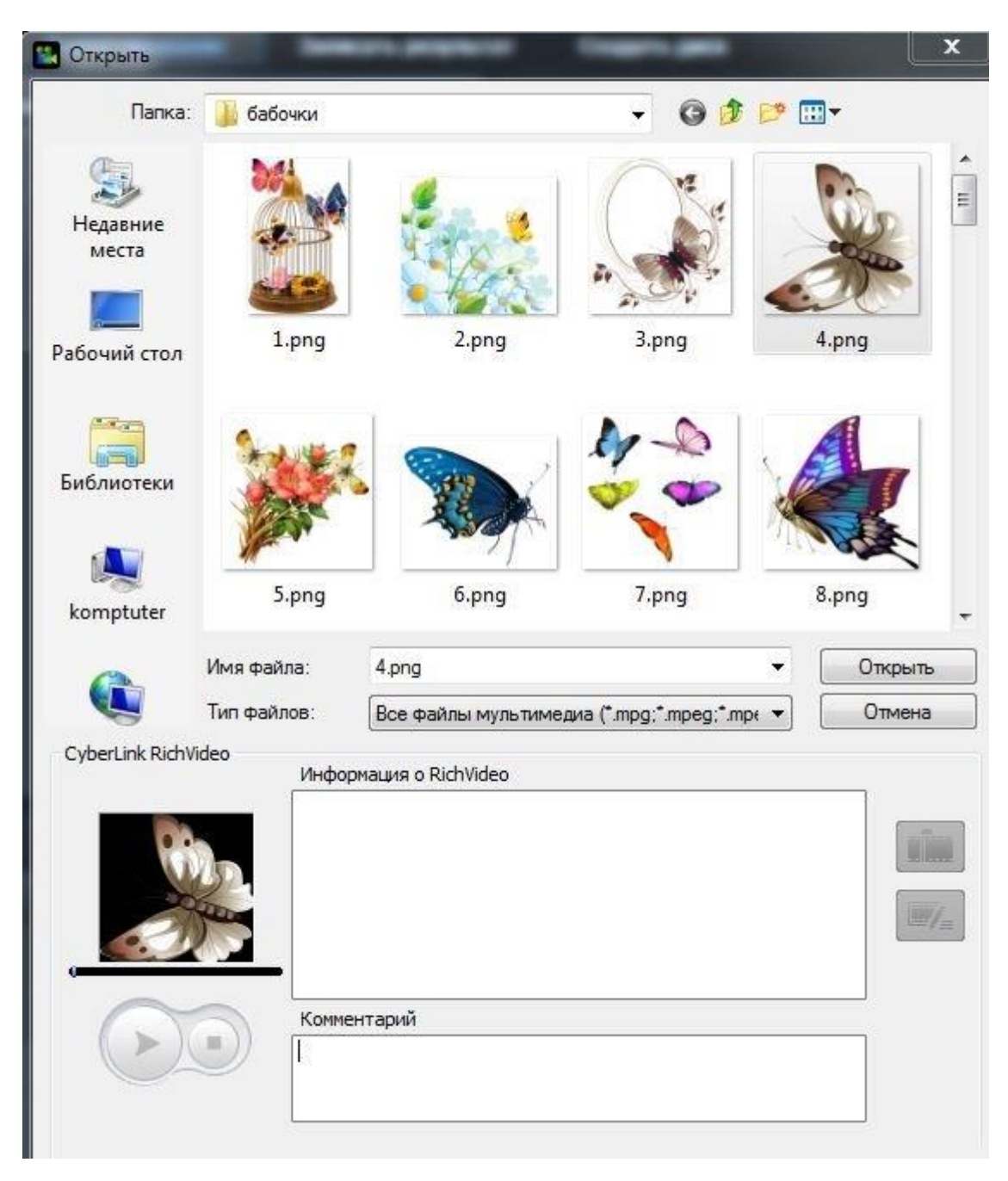

PowerDirector импортирует файлы и помещает их в библиотеку

PowerDirector определяет доступные устройства захвата, после чего открывается окно режима захвата.

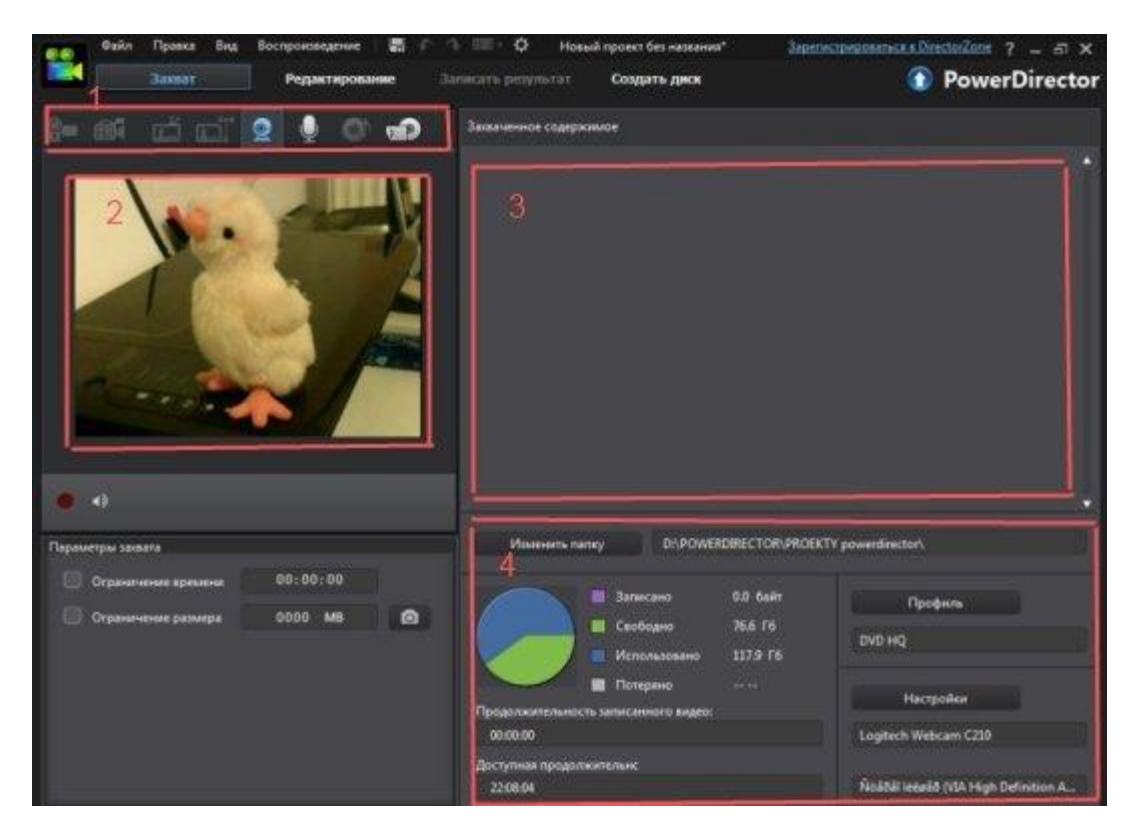

- 1. Область выбора устройства.
- 2. Окно Область выбора устройства.
- 3. Область сохраненных клипов.
- 4. Область отображения информации.
- В области выбора устройства выберите устройство захвата.

#### ПРИМЕЧАНИЕ:

В области выбора устройства можно использовать только значки, относящиеся только к доступным в настоящее время устройствам. Если устройство невозможно выбрать, это устройство не подключено к компьютеру.

Чтобы начать захват, щелкните пункт Захват.

Чтобы остановить захват, щелкните Остановить.

С помощью различных устройств можно захватывать аудио и видео в форматах MPEG-1, MPEG-2, MPEG-4 и AVI для последующего использования в своих проектах.

Устройства захвата могут быть как цифровыми, так и аналоговыми.

Аналоговые устройства – это такие устройства, как ТВ-тюнеры, старые видеомагнитофоны и видеокамеры. Видеомагнитофоны и старые аналоговые видеокамеры подключаются к порту S-Video , композитному порту (RCA) на компьютере или через порт USB при помощи

Шаг 6

Создание фильма **PowerDirector** Фильм можно создать двумя методами:

1. При помощи мастера создания фильма Magic Movie ,который на основе нашего видео и фото материала автоматически создаст фильм.

2. При помощи полного расширенного редактора.

1.Мастер Magic Movie.

Используйте мастер Magic Movie для превращения мультимедиа в фильм. Затем измените и улучшите созданный фильм в рабочей области.

В мультимедийной библиотеке щелкните файл или файлы, которые следует использовать в фильме.

Мастер Magic Movie можно открыть из главного меню программы (кнопка Простой редактор).

Или в окне редактора щелкнете на иконку Magic Tools и там выберите опцию Magic Movie.

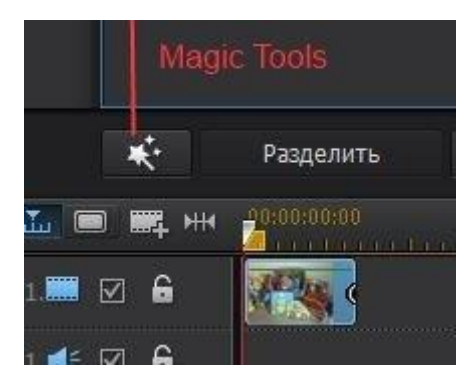

Откроется окно «Мастер Magic Movie». Выберите пункт Выбранные элементы. Затем нажмите кнопку Далее .

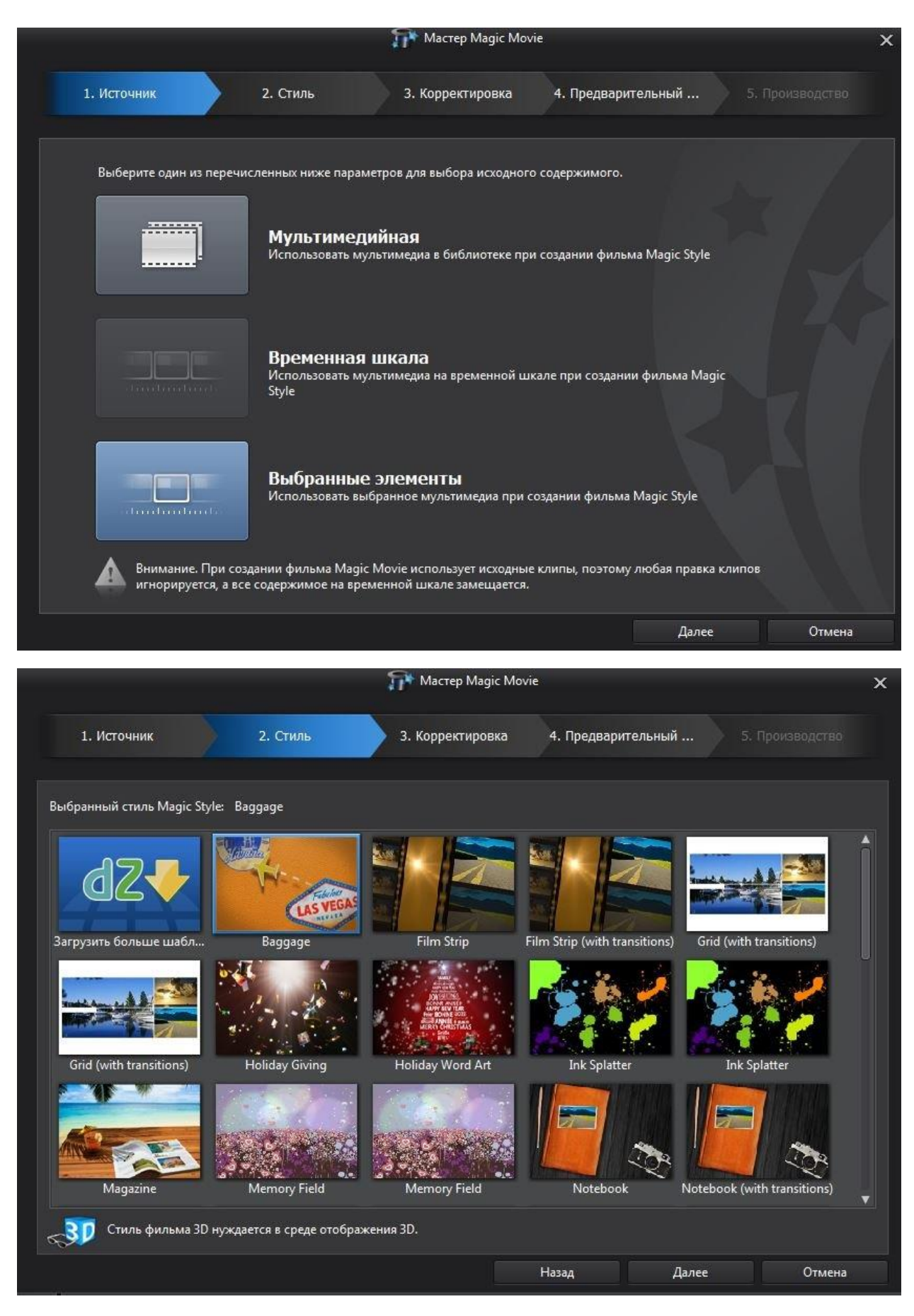

Выберите стиль и нажмите далее.

Откроется окно «Корректировка». Щелкните пункт. Добавить музыку, выберите нужную фоновую музыку для фильма и нажмите далее.

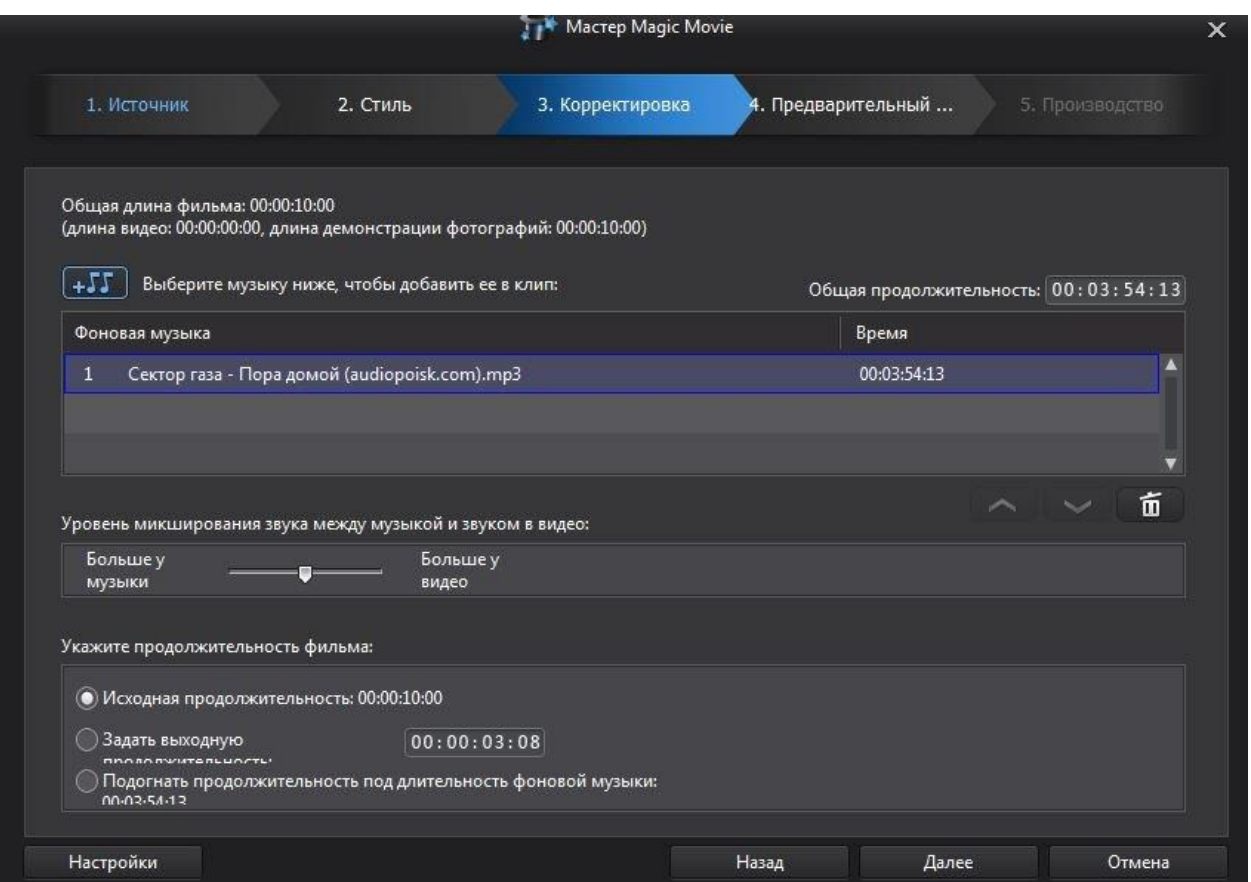

Откроется окно предварительного просмотра. Щелкните пункт

Воспроизведение для предварительного просмотра стиля, затем нажмите кнопку Далее.

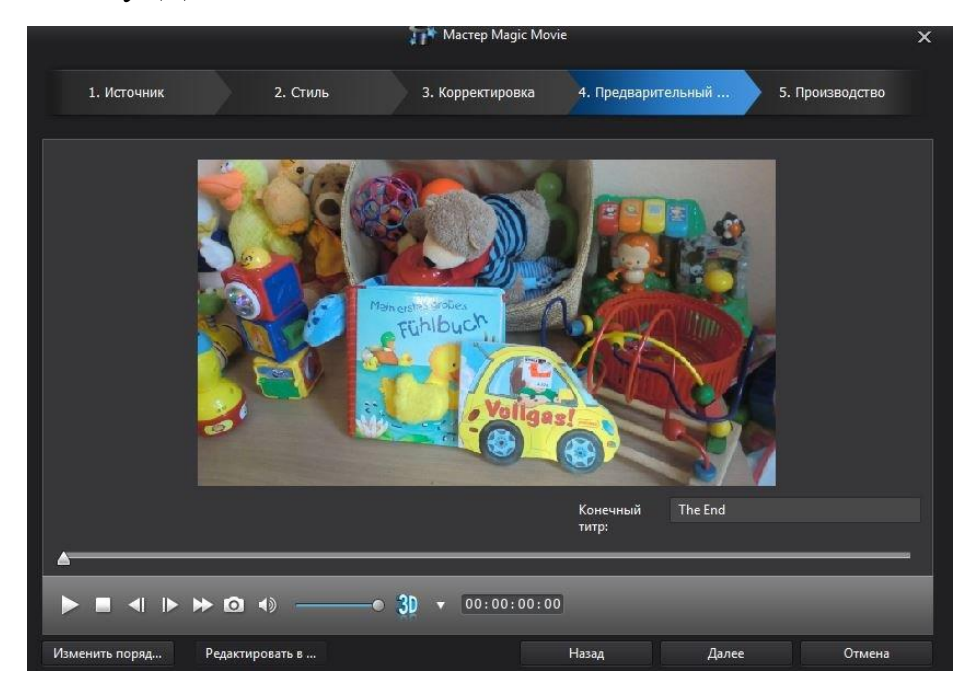

Посмотрите фильм и если все устраивает нажмите Далее.

Отображается окно Производство.

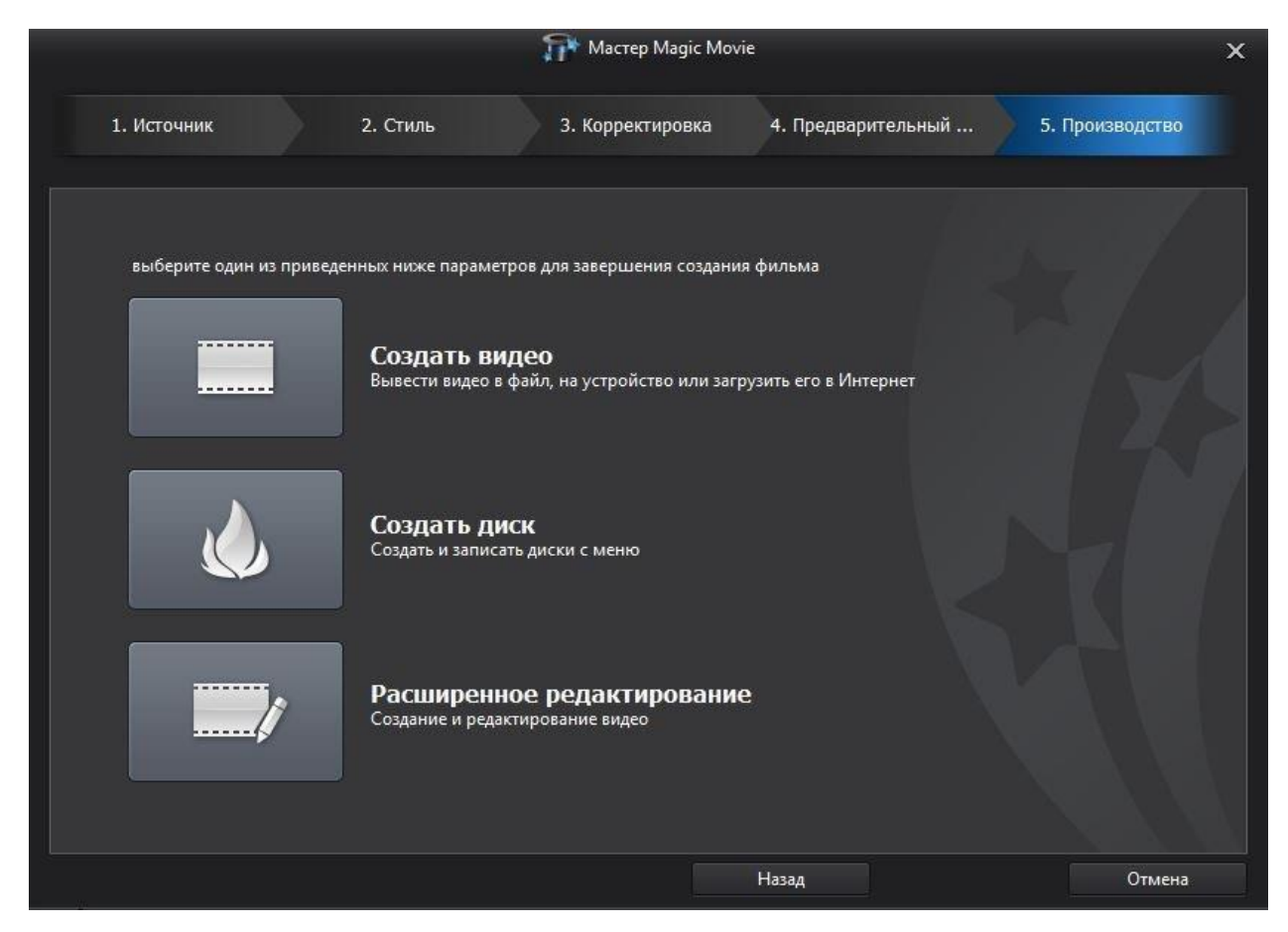

Дальше можно создать видео файл, создать диск или перейти к расширенному редактированию.